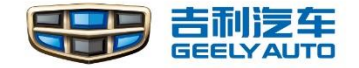

Making Refined Cars for Everyone

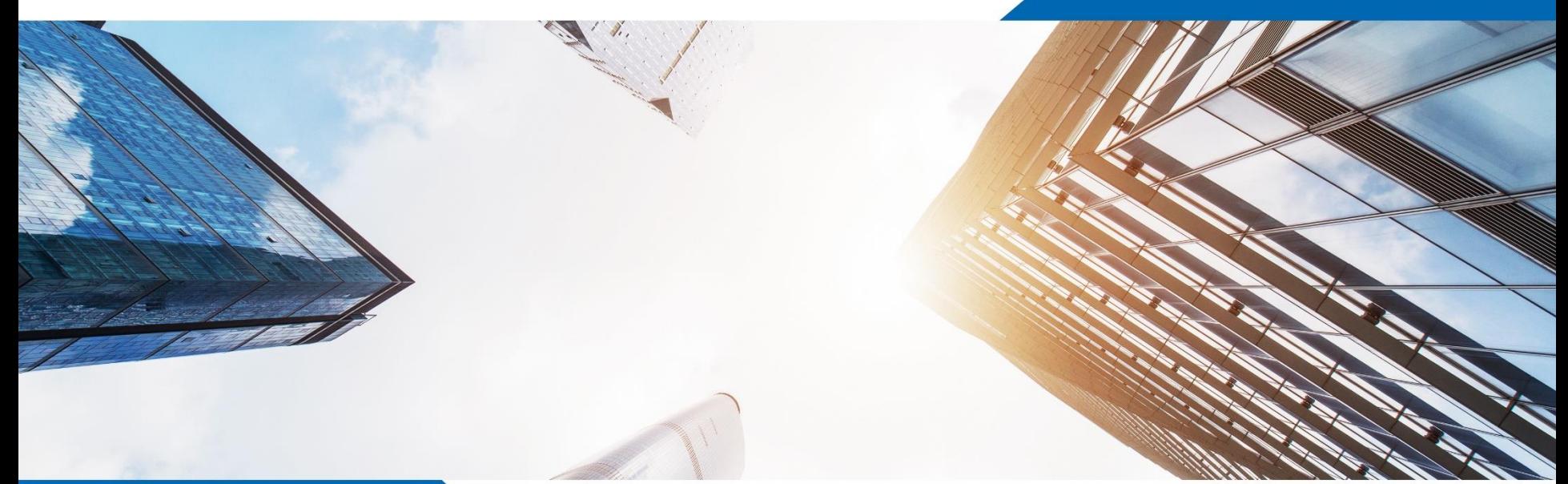

**Procedures after Control Module Replacement – KX11**

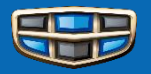

- ➢ If you replaced the control modules of KX11 model, you need to do related operations through GLDS to complete the replacement work.
- ➢ This instruction shows you what you need to do by GLDS after you replaced the controllers.

## **Procedures after Control Module Replacement for KX11**

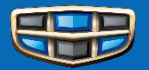

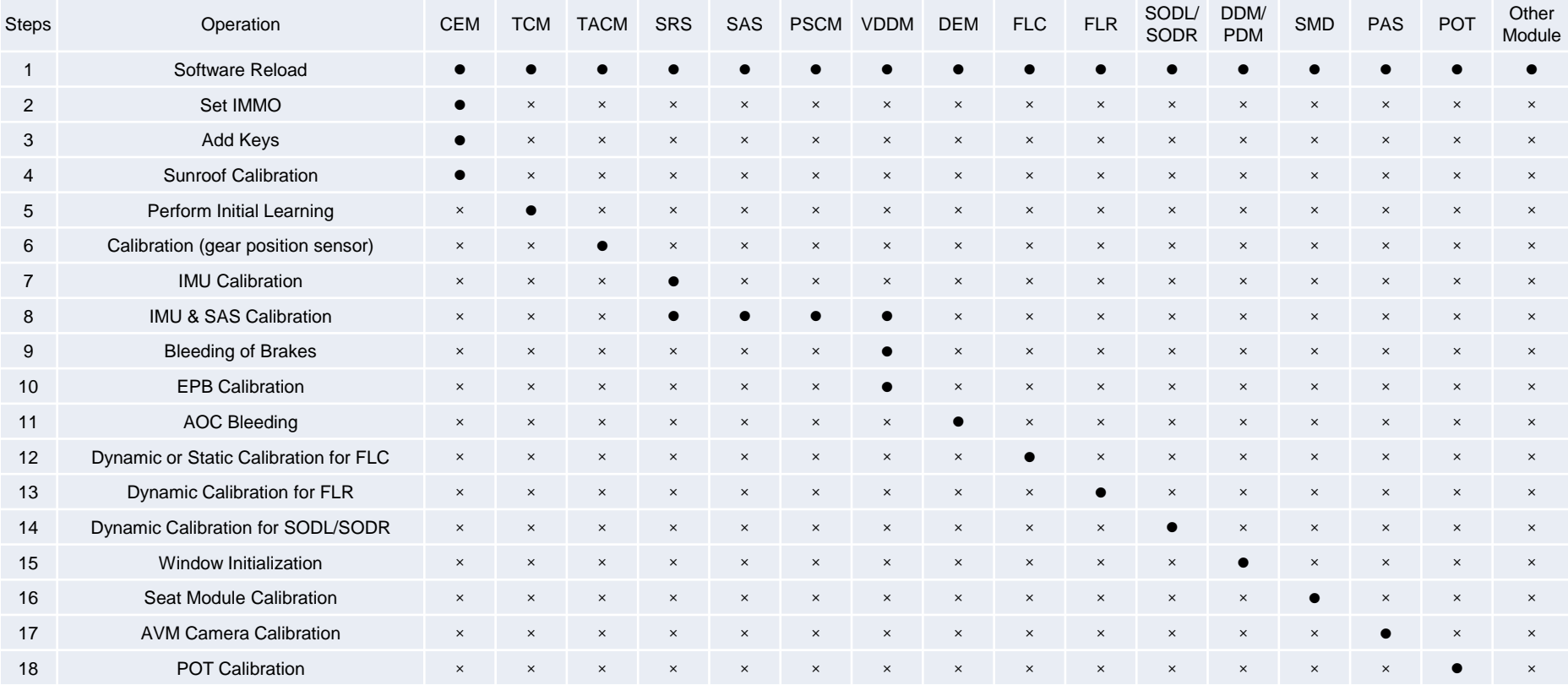

NOTE: The ● mark means need to operate, the ╳ marks means don't need to operate

## **CEM replacing**

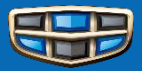

After replacing a new CEM (central electronic module, we need reload the software and write the ESK code; but when a new CEM installed, there are no VIN information, so GLDS could not get VIN information, it shows VIN "00000000000000000", we need write the right VIN code first. The operations are as follows:

Step 1: Turn off GLDS VIN decoding

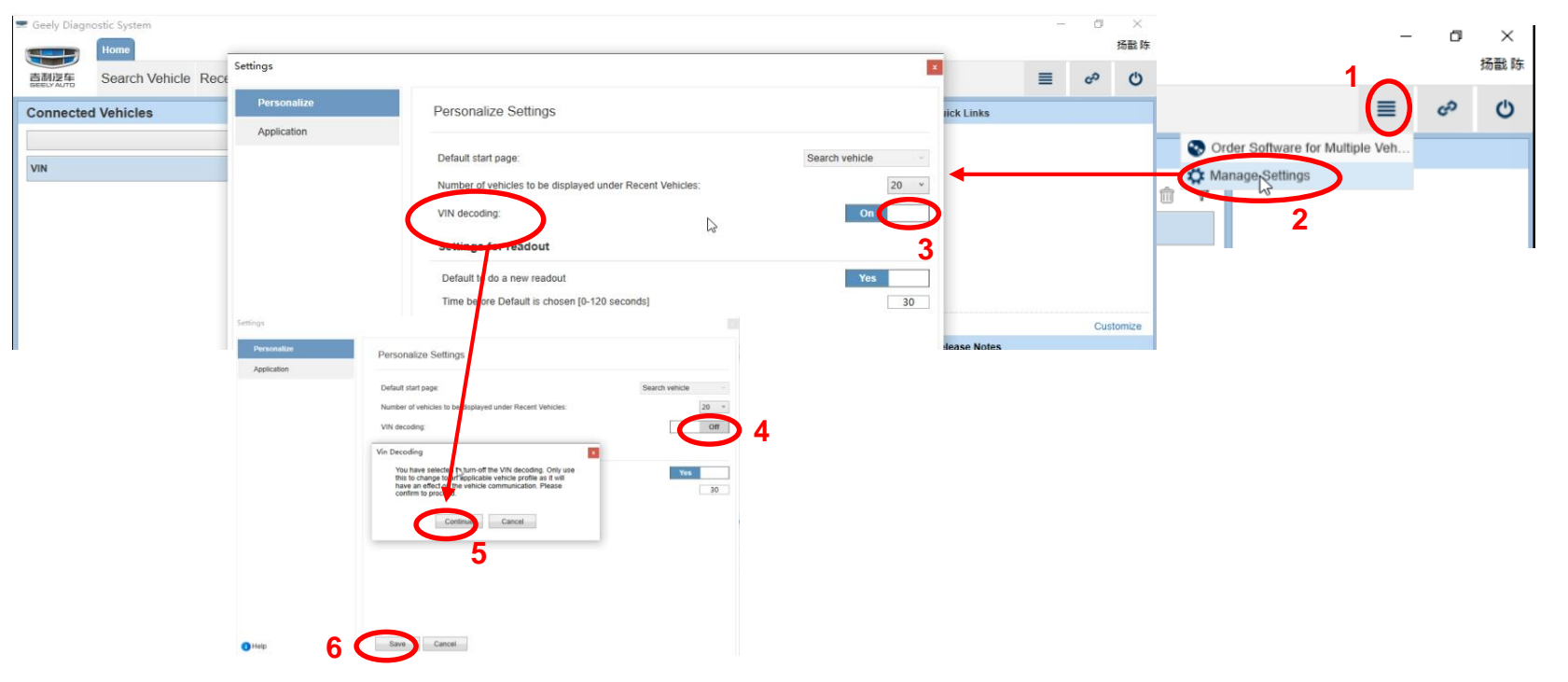

## **CEM replacing**

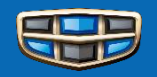

**Step 2:** Close GLDS and restart again, write the right VIN code and click "connect";

**Step 3:** Choose Software module, reload CEM software(if failed, restart the program and reload again) ;

**Step 4:** On "SET IMMO" , write ESK code to new CEM.

Note:

- ⚫ When reloading CEM software, connect a battery charger to ensure vehicle power supply;
- After finishing these steps, turn on the GLDS "VIN decoding" .

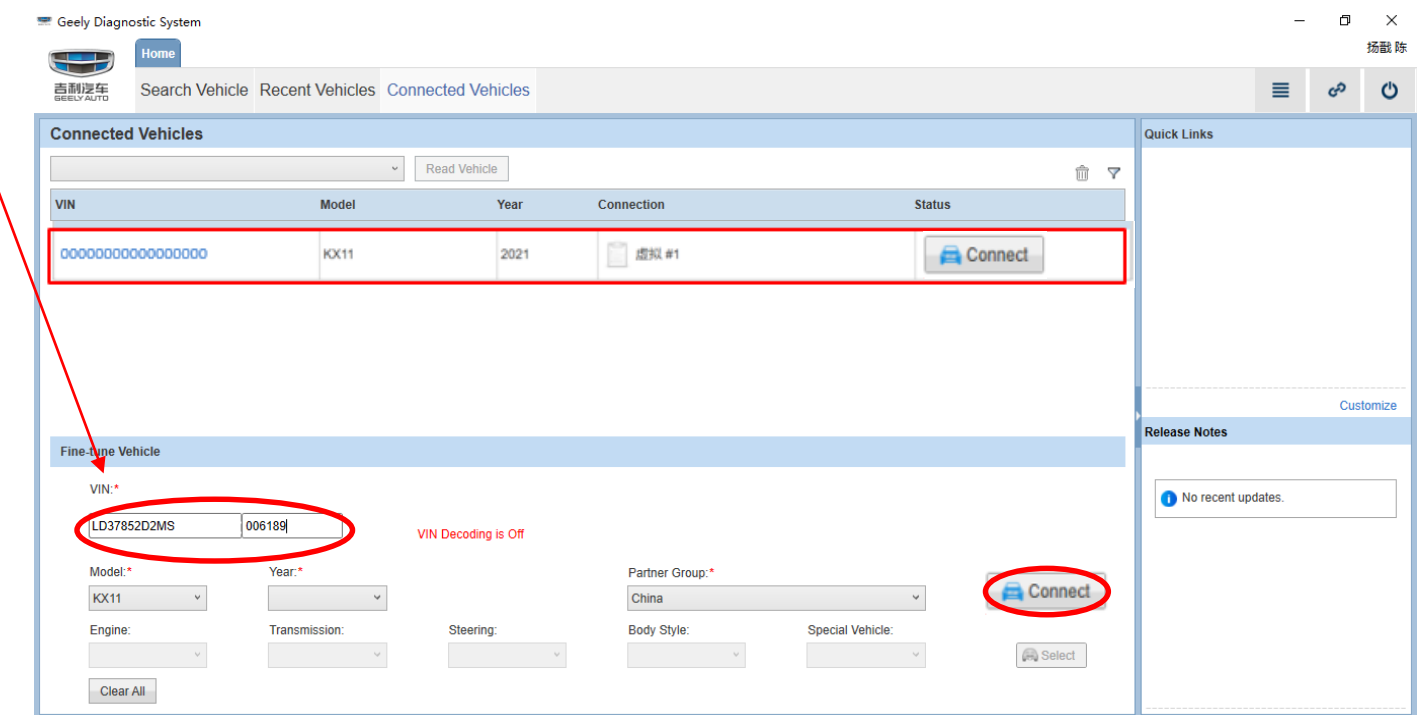

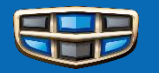

➢ Download software "Add/remove key"

(operations are the same with other software upgrades and reload);

 $\triangleright$  Run the software program and a new interface will be opened, we can choose "add key" or "remove all keys";

### **Notes:**

- ⚫ All the keys will be removed when we choose " remove all keys", unable to select the number of keys to remove;
- ⚫ When adding keys, only one key can be added at one time, put the key to be added on the storage box , and it's not allowed to add multiple keys at the same time;
- 12 Keys can be learnt in maximum.

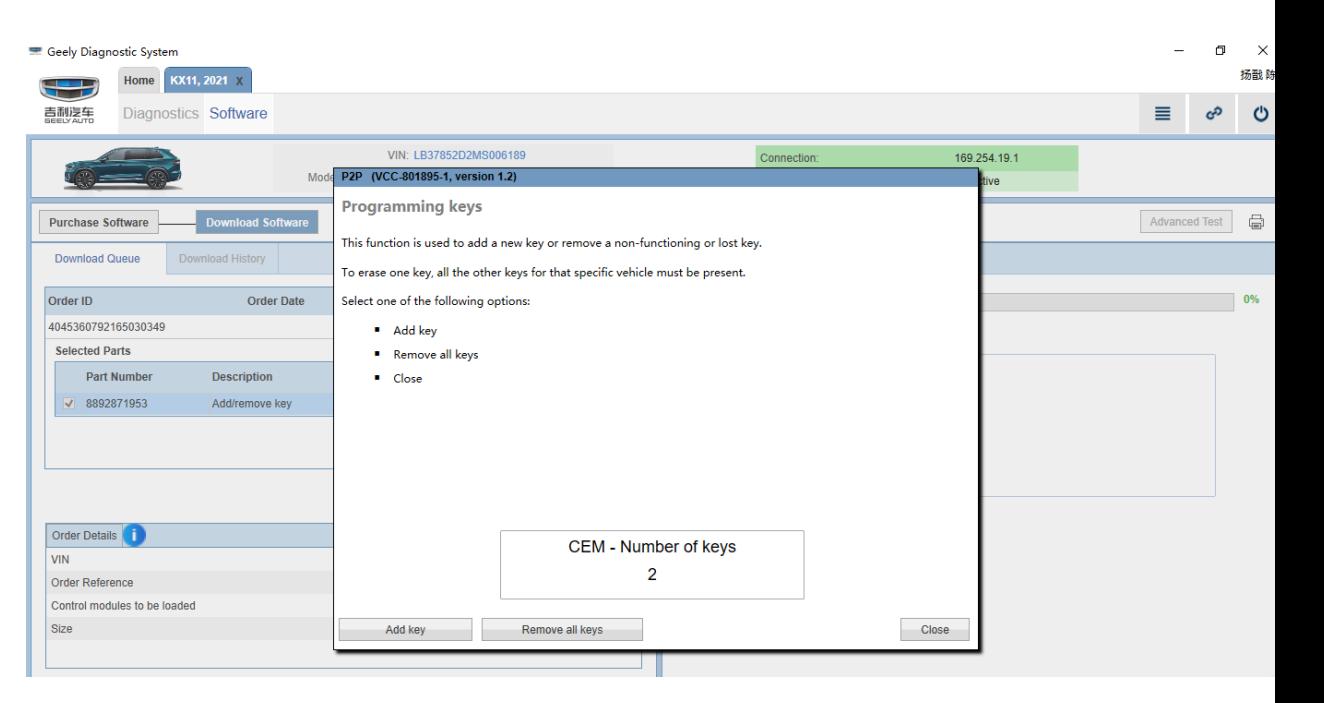

## **Set IMMO**

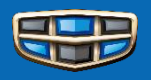

### Steps:

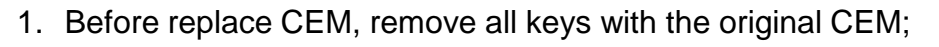

- 2. Replace new CEM;
- 3. Reload CEM software (check steps on the CEM training course) ;
- 4. Match CEM (SET IMMO);

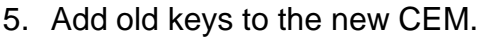

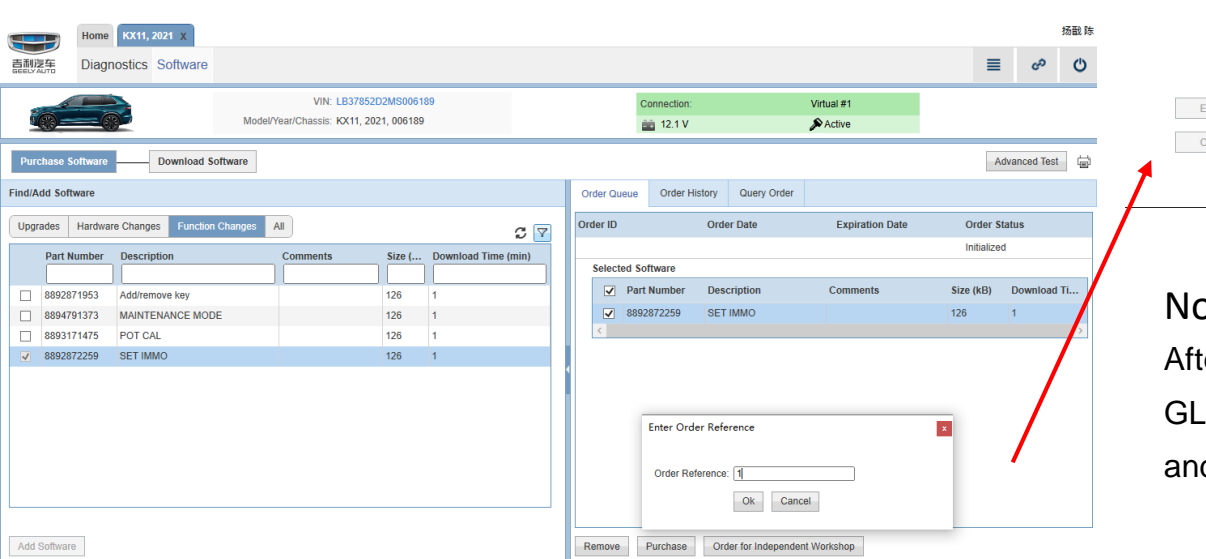

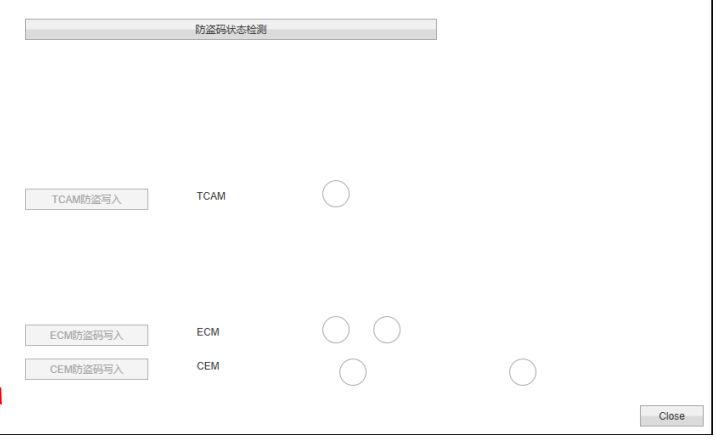

### Note:

After replace CEM/ECM, match them through GLDS "Set IMMO" sequence, no need to apply and write ESK code manually.

## **Sunroof Calibration**

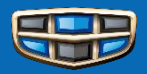

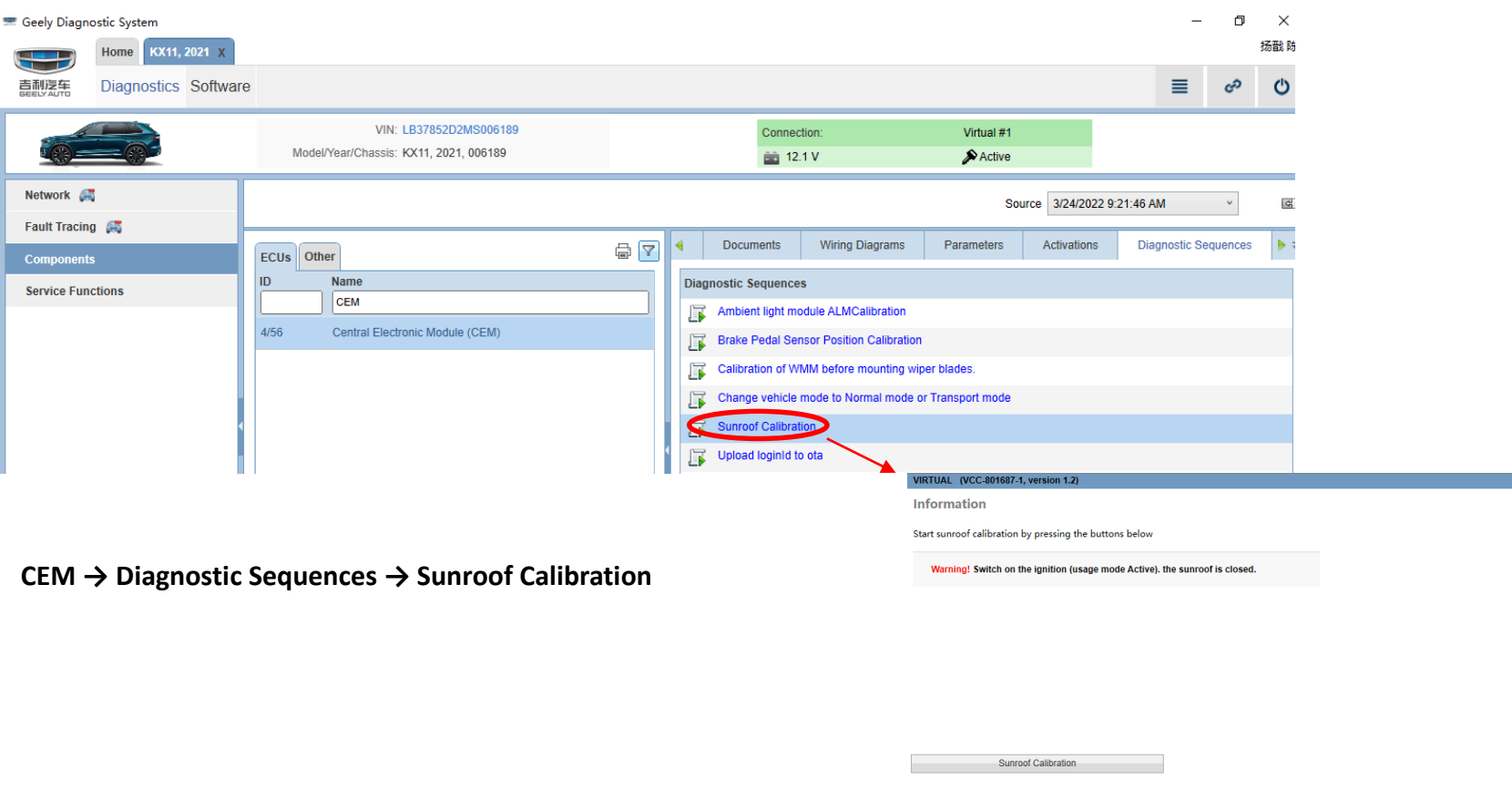

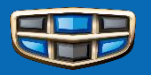

If the automatic transmission or the TCM are replaced, or the TCM software is reloaded, be sure to perform initial learning.

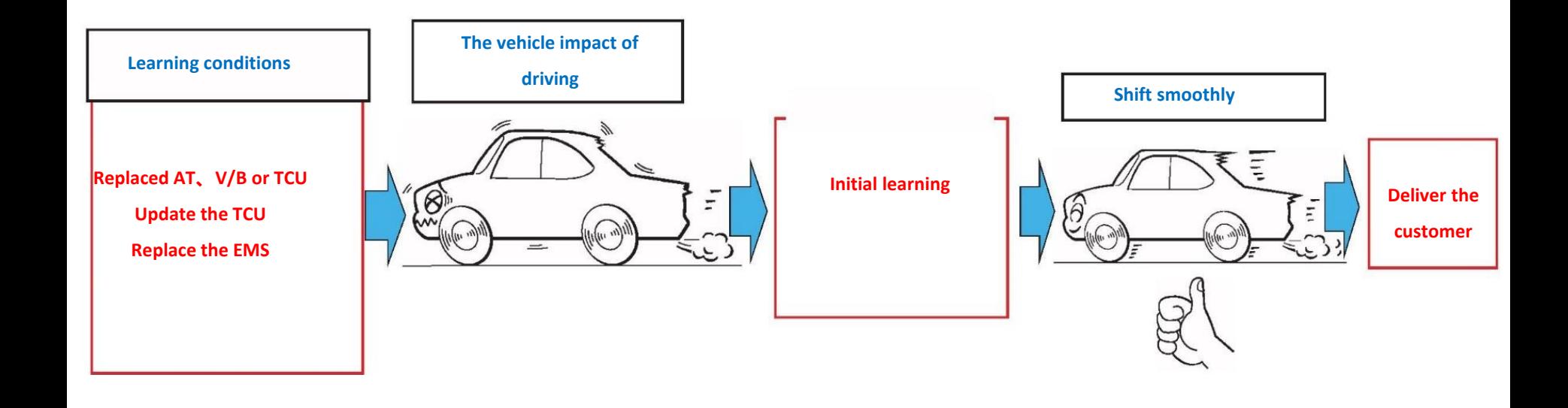

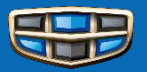

**Step 1:** warm-up (ATF temperature is between 40℃ and 110 ℃. Caution: if the ATF temperature is not between 40℃ and 110 ℃, initial learning cannot be performed)

### **Step 2:** garage shift learning

with the vehicle stationary, depress the brake and keep the shift lever in "N" position for 3 seconds. Then, shift from "N" into

"D" position, and maintain this condition for 3 seconds. Repeat this procedure 5 times. Then repeat 5 times in the same way for "R" position.

### **Step 3:** gear shift control learning

in "D" position, with the throttle opening angle between 25% and 35%, drive until 8<sup>th</sup> gear. and Then, release the accelerator pedal and coast, and bring the vehicle to a stop within 60 seconds, repeat this procedure 10 times.

### **Step 4:** check learning results

check that variable speed shock and shift shock have decreased compared to the conditions before learning.

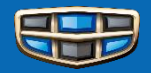

### TACM - Transmission actuator control module

Once TACM disassembled from transmission, you need do the TACM calibration on GLDS.

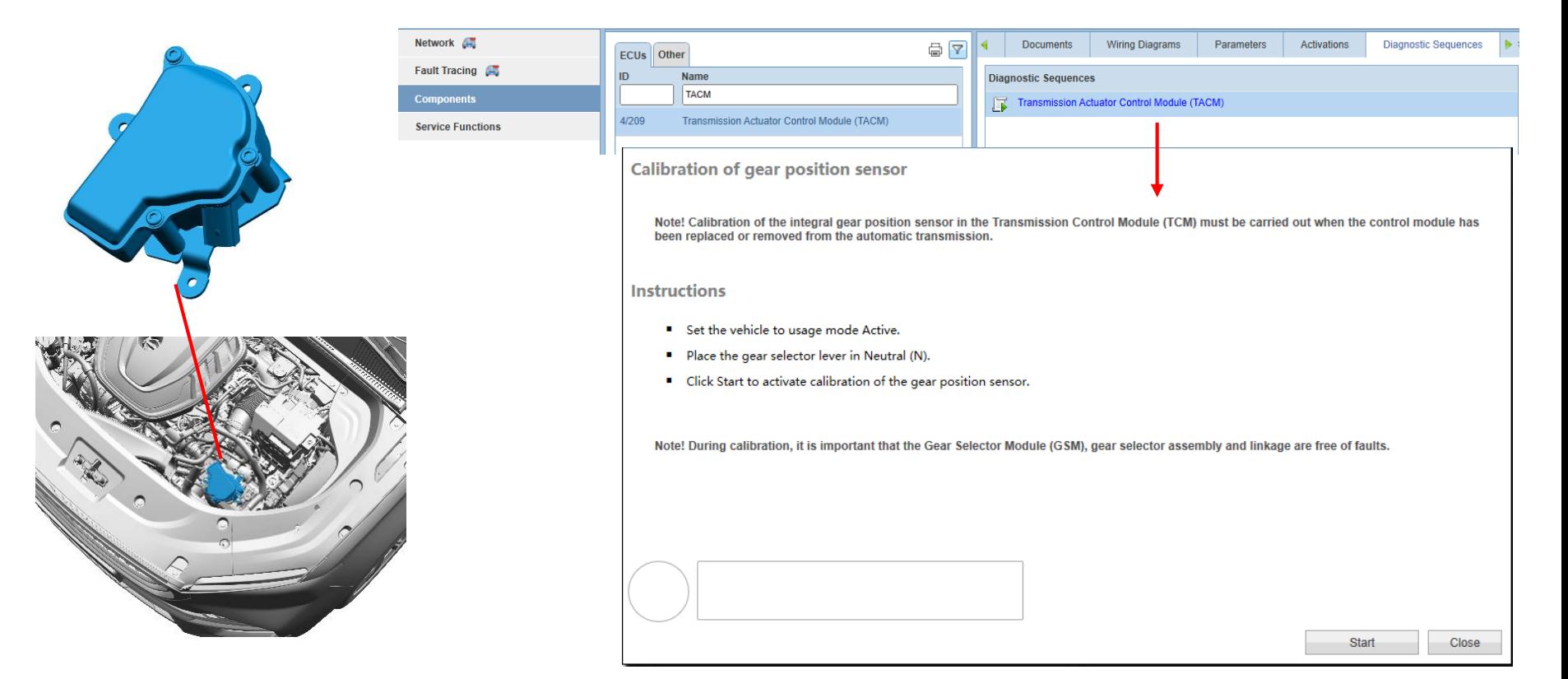

## **SRS Replacing**

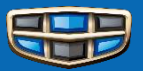

#### **IMU** calibration on SRS ➤

When replacing the Supplementary Restraint System Module (SRS) or when the Supplementary Restraint Module (SRS) has been removed for some reason, the internal sensors must be calibrated. The SRS warning light is lit and a text message appears in the combined instrument display as long as no calibration has been carried out.

The Supplementary Restraint System Module (SRS) functionality is active even without calibration, but other systems in the vehicle which use the signals from the internal sensors will not have full functionality unless calibration is performed.

#### **Instructions**

- 1. Park the vehicle on a flat surface.
- 2. Empty the vehicle of cargo and occupants, including the driver.
- 3. Check the tire pressure.
- 4. The vehicle must be in usage mode Active.
- 5. Turn off the ignition. Wait 20 seconds.
- 6. Turn on the ignition. Wait 20 seconds.
- 7. Start the calibration procedure by clicking Start. Provided that you follow the instructions above, the SRS warning message and the text message in the combined instrument display disappear when calibration is complete.

**Start calibration** 

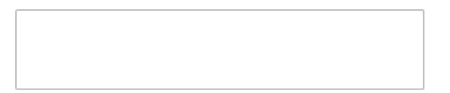

Close

### $\triangleright$  SAS & IMU calibration on VDDM

#### Information

The test will calibrate the following sensor in the Vehicle Dynamics Domain Master (VDDM)

Steering Angle Sensor Module (SAS) (located in the Steering Wheel Module (SWM))

The test will calibrate the following sensors located in the inertial measurement unit (IMU), which is physically located in the Supplemental Restraint System Module (SRS).

- Lateral acceleration sensor
- Longitudinal acceleration sensor
- " Yaw rate sensor

#### **Preconditions**

Before running this test it is important to check the control module for internal errors. The test cannot be started if any DTCs concerning internal errors are set.

#### **Instructions**

- Park the vehicle on a level surface with the wheels pointing straight ahead.
- " Release the brake pedal (no braking).
- " Turn on the ignition.
- " Press "Calibrate".

Steering Angle Sensor Module (SAS) calibration status

Calibrating the inertial measurement unit (IMU)

#### Calibrate Close

## **SAS/PSCM/SWM/VDDM Replacing**

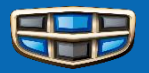

#### SAS & IMU calibration on VDDM  $\blacktriangleright$

#### **Information**

The test will calibrate the following sensor in the Vehicle Dynamics Domain Master (VDDM)

Steering Angle Sensor Module (SAS) (located in the Steering Wheel Module (SWM))

The test will calibrate the following sensors located in the inertial measurement unit (IMU), which is physically located in the Supplemental Restraint System Module (SRS).

- Lateral acceleration sensor
- Longitudinal acceleration sensor
- Vaw rate sensor

#### **Preconditions**

Before running this test it is important to check the control module for internal errors. The test cannot be started if any DTCs concerning internal errors are set.

**Instructions** 

- Park the vehicle on a level surface with the wheels pointing straight ahead.
- Release the brake pedal (no braking).
- " Turn on the ignition.
- " Press "Calibrate".

Steering Angle Sensor Module (SAS) calibration status

#### ➤ **VDDM Diagnostic Sequences**

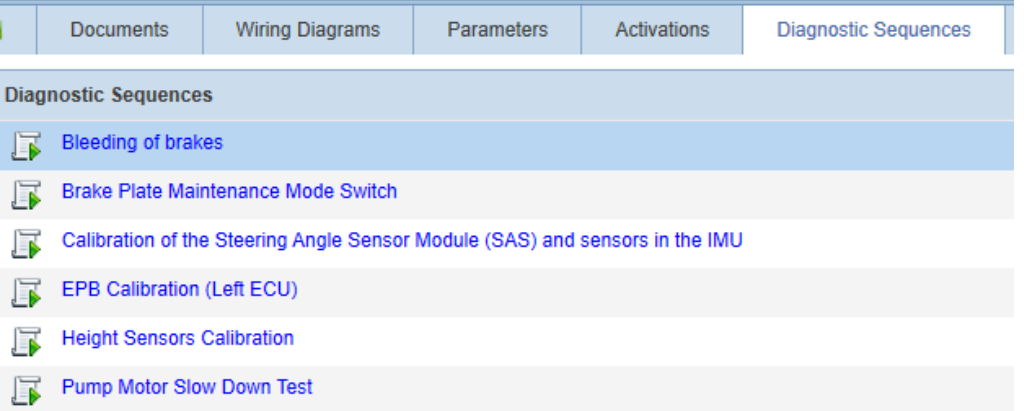

## **Maintenance and repair**

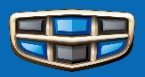

### **Disassembly and assembly procedure of AOC(DEM)**

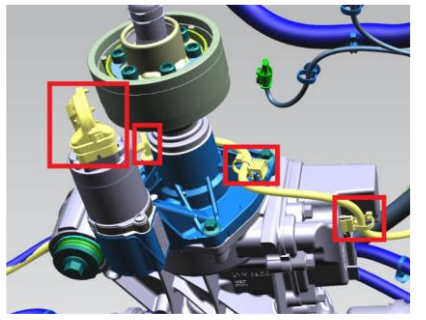

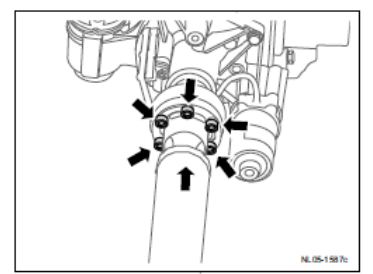

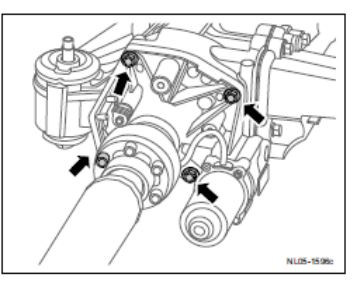

**The disassembly steps are shown on the left**:

- Remove the connector and wiring harness
- Remove the bolts connecting the propshaft to the torque manager flange
- Remove the 4 bolts connecting the torque manager to the rear main reducer
- Remove the torque manager (Be careful that there will be some lubricating oil flow out)

### **The installation steps are reversed**.

### **Notes:**

- The bolts connecting the propshaft and AOC should be tightened diagonally
- After the torque manager is assembled, refill some oil (habot 311)
- During installation, the white spot on the rear end of the propshaft should be within the two white lines on the rear main reduction flange
- After replacing the AOC, do "bleeding" by the following methods:

Do "bleeding" automatically Start the vehicle, keep the speed above 20Km/h and drive straight, hold the accelerator pedal driving for 10 minutes, then stop and turn off the engine; repeat the above operation 4-5 times

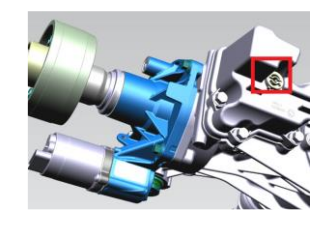

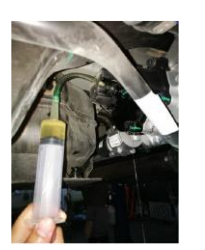

## **FLR Dynamic Calibration**

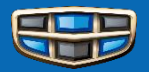

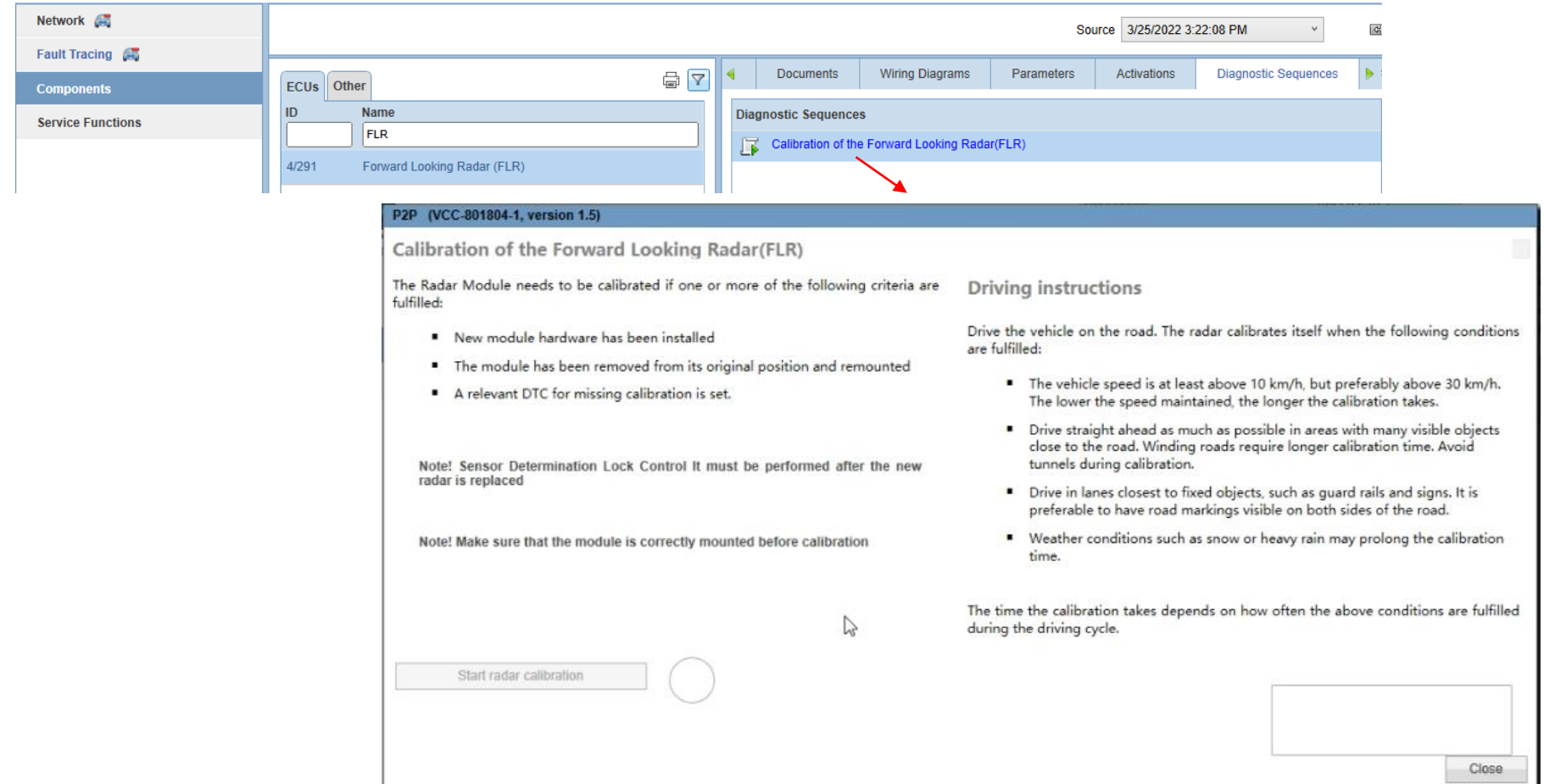

### **SODL/SODR Calibration**

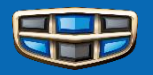

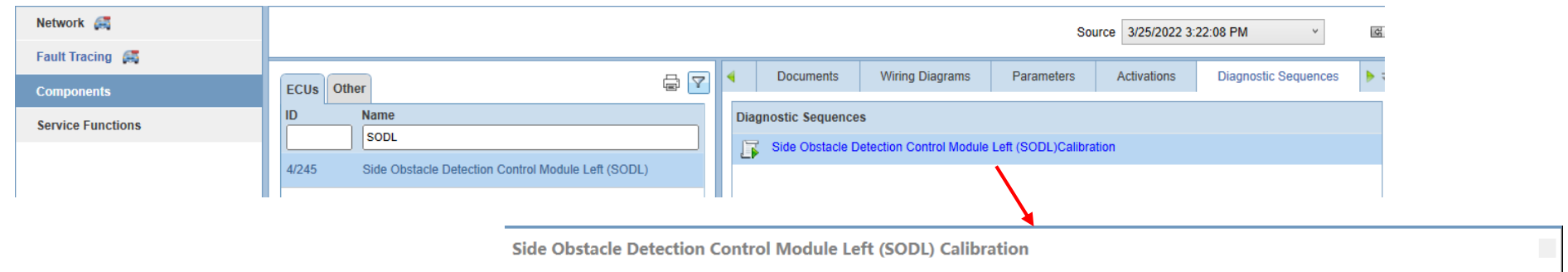

### **Caution:**

Actually SODL & SODR are the same (same part number), but if you disassembled them from the vehicle, you shall make sure that they are not mixed up and assemble them to the original location; otherwise there will be DTC and SODL/SODR will lose communication.

The Radar Module needs to be calibrated if one or more of the following criteria are fulfilled:

- New module hardware has been installed
- The module has been removed from its original position and remounted
- A relevant DTC for missing calibration is set.

Note! Sensor Determination Lock Control It must be performed after the new radar is replaced

Note! Make sure that the module is correctly mounted before calibration

**Sensor Determination Lock Control** Start radar calibration

#### **Driving instructions**

Drive the vehicle on the road. The radar calibrates itself when the following conditions are fulfilled:

- The vehicle speed is at least above 10 km/h, but preferably above 30 km/h. The lower the speed maintained, the longer the calibration takes.
- Drive straight ahead as much as possible in areas with many visible objects close to the road. Winding roads require longer calibration time. Avoid tunnels during calibration.
- Drive in lanes closest to fixed objects, such as quard rails and signs. It is preferable to have road markings visible on both sides of the road.
- Weather conditions such as snow or heavy rain may prolong the calibration time.

The time the calibration takes depends on how often the above conditions are fulfilled during the driving cycle.

### **FLC Static Calibration**

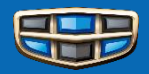

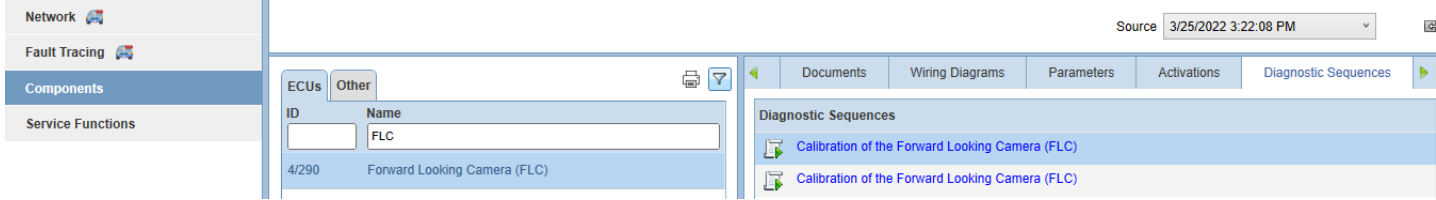

#### P2P (VCC-801790-1, version 1.5)

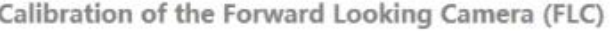

The Forward Looking Camera (FLC) needs to be calibrated if one or more of the following conditions are present:

- " New hardware for the Forward Looking Camera (FLC) has been installed.
- " The control module has been removed from its original position and remounted.
- A DTC for missing calibration is set.

#### 按照如下提示放置标靶:

Place the calibration plate as follow:

- The plate is placed directly in front of the vehicle;
	- The plate is placed 6m away from the front axel of the vehicle;
- The center of plate is 1.5m from the ground. 标靶中心距离地面1.45m

Start camera calibration

上对车辆 觀距高车辆前轴6m

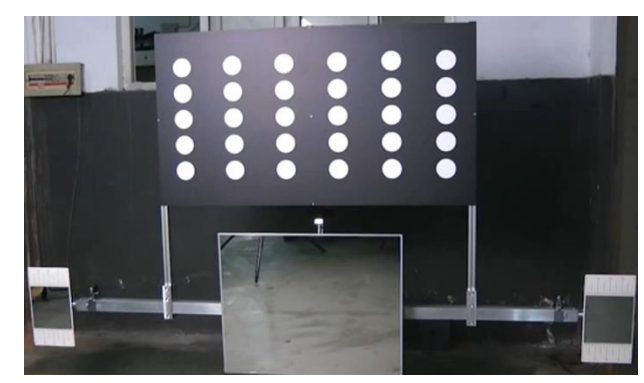

Close

### **FLC Dynamic Calibration**

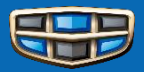

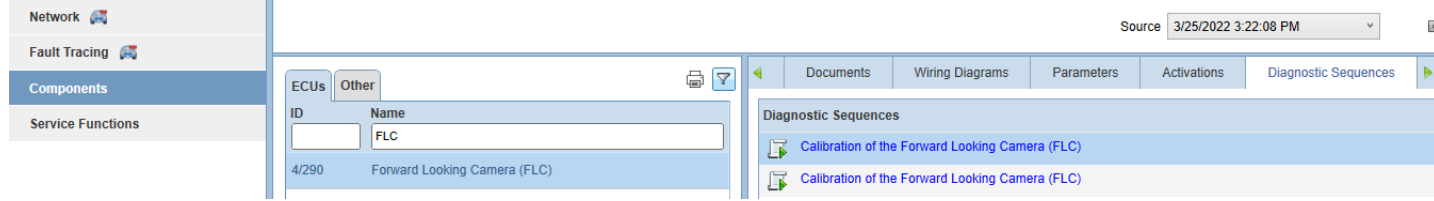

Calibration of the Forward Looking Camera (FLC)

The Forward Looking Camera (FLC) needs to be calibrated if one or more of the following conditions are present:

- . New hardware for the Forward Looking Camera (FLC) has been installed.
- . The control module has been removed from its original position and remounted.
- A DTC for missing calibration is set.

Calibration can be performed at any time of day or night, but should be avoided in the following circumstances:

- · Heavy rain.
- · Snowfall,
- $F = Foa$
- On wet roads at night.
- . On dark roads without visible or with narrow road markings.

Start camera calibration

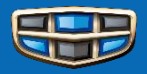

If window automatic closing or anti-pinch function can not work normally, you need do the **window self-learning** as follow:

- Operate the switch, pull up the window to fully close, continue to pull the window switch up and hold it for 3 seconds, release the switch;
- Operate the switch, pull down the window to fully open, continue to pull the window switch down and hold it for 3 seconds, release the switch;

You can also operate window initializing through GLDS, door

### module:

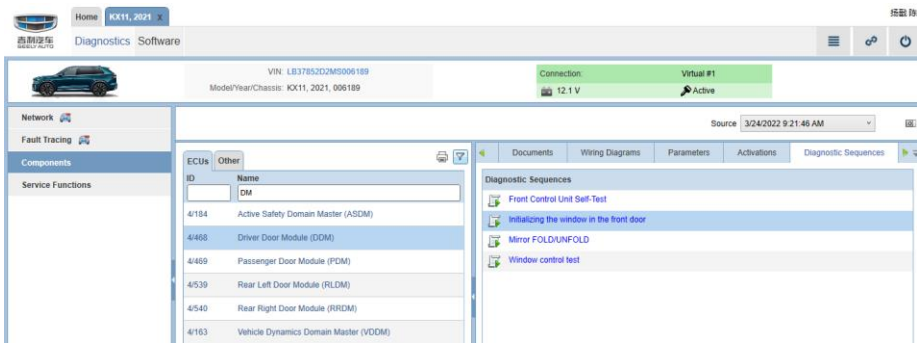

## **Seat Module Calibration**

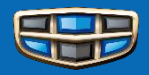

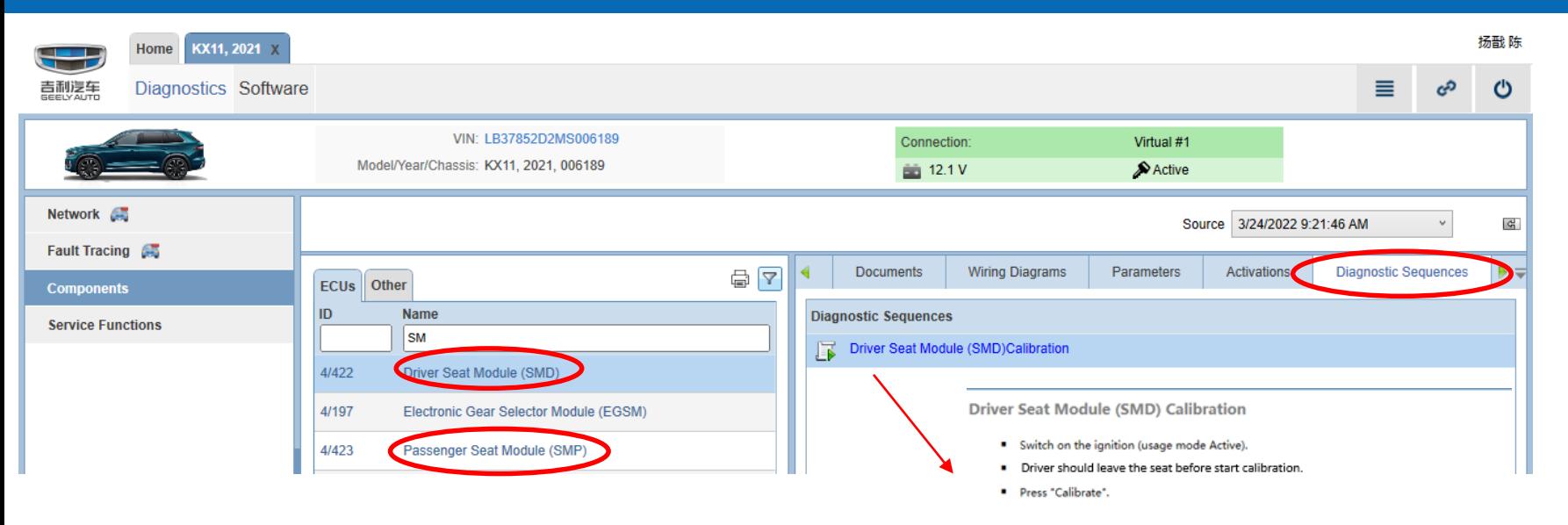

Using GLDS, Diagnostics, Components:  $SMD/SMP \rightarrow Diagnostic Sequences \rightarrow Seattle$  calibration

Calibrate

Close

## **POT Calibration**

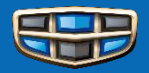

- ➢ Using GLDS, purchase "POT CAL" software;
- $\triangleright$  Click "continue" to start the calibration;
- ➢ After finished calibration, check the functions of power operated tailgate.

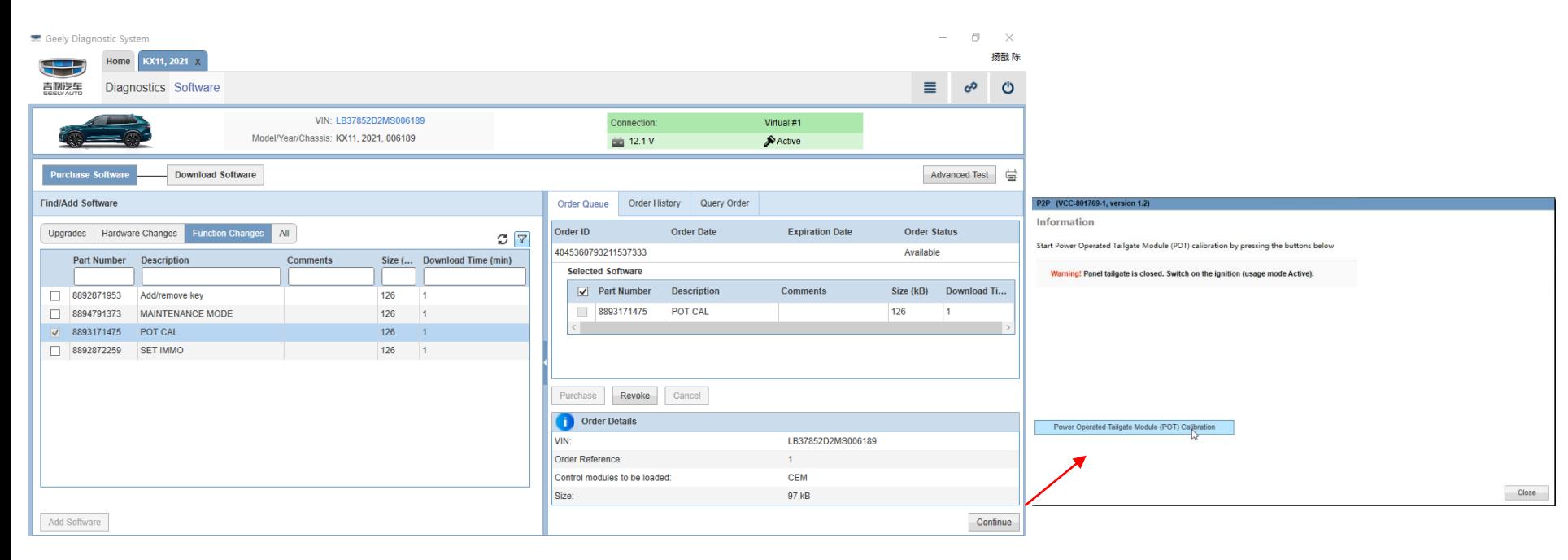

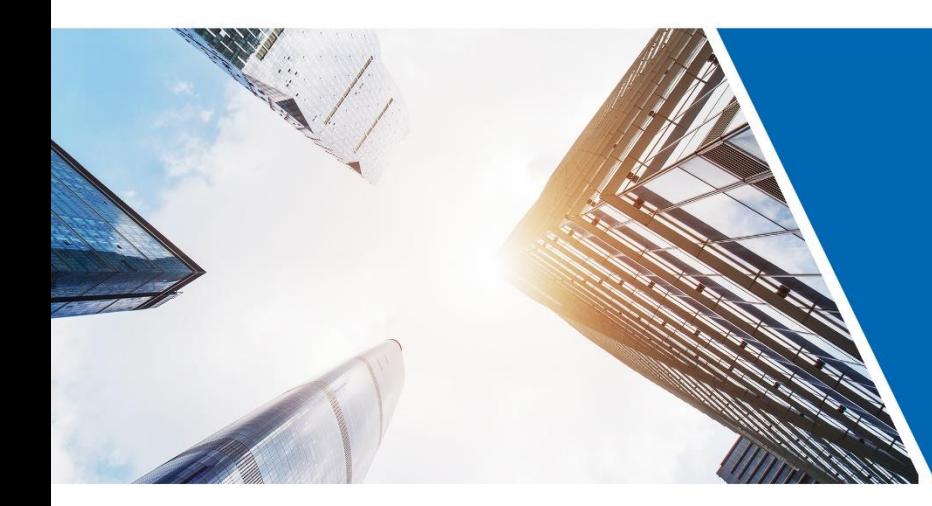

# Happy Life Geely Drive

1760, Jiangling Road, Binjiang District, Hangzhou, Zhejiang Province, P, R.China, 310051

www.geely.com

Making Refined Cars for Everyone